1. Royal Society of Chemistry ([https://pubs.rsc.org](https://pubs.rsc.org/)) のトップ画面、右上に表示されて いる「人」のマークをクリックします。

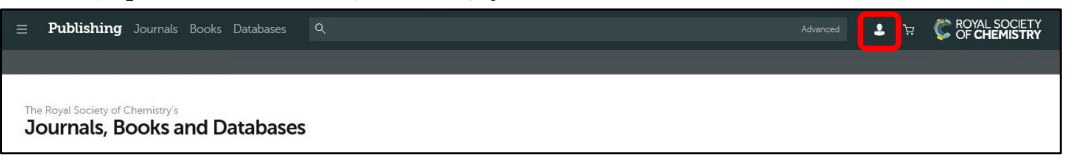

2. Login 画面が表示されますので、「Log in via your home institution」の「Find my institution」をクリックします。

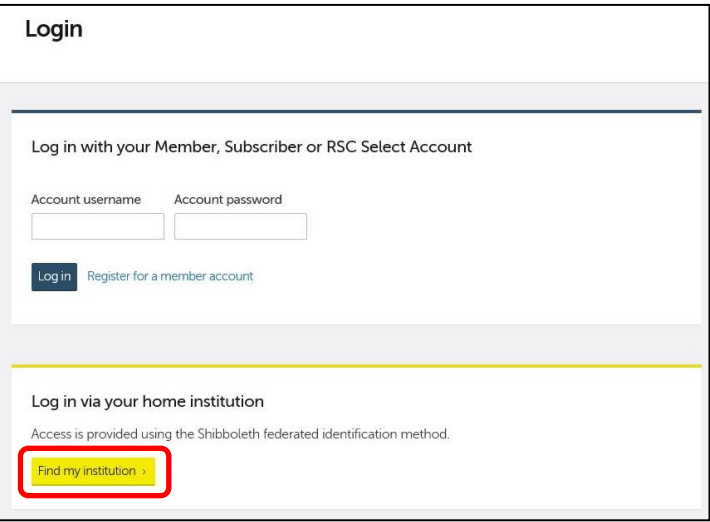

3. 以下のような Log in via institution 画面が表示されますので、「Please choose the relevant group for your institution」のプルダウンメニューから「GakuNin」を選択 し、一覧から「Kansai University」をクリックします。

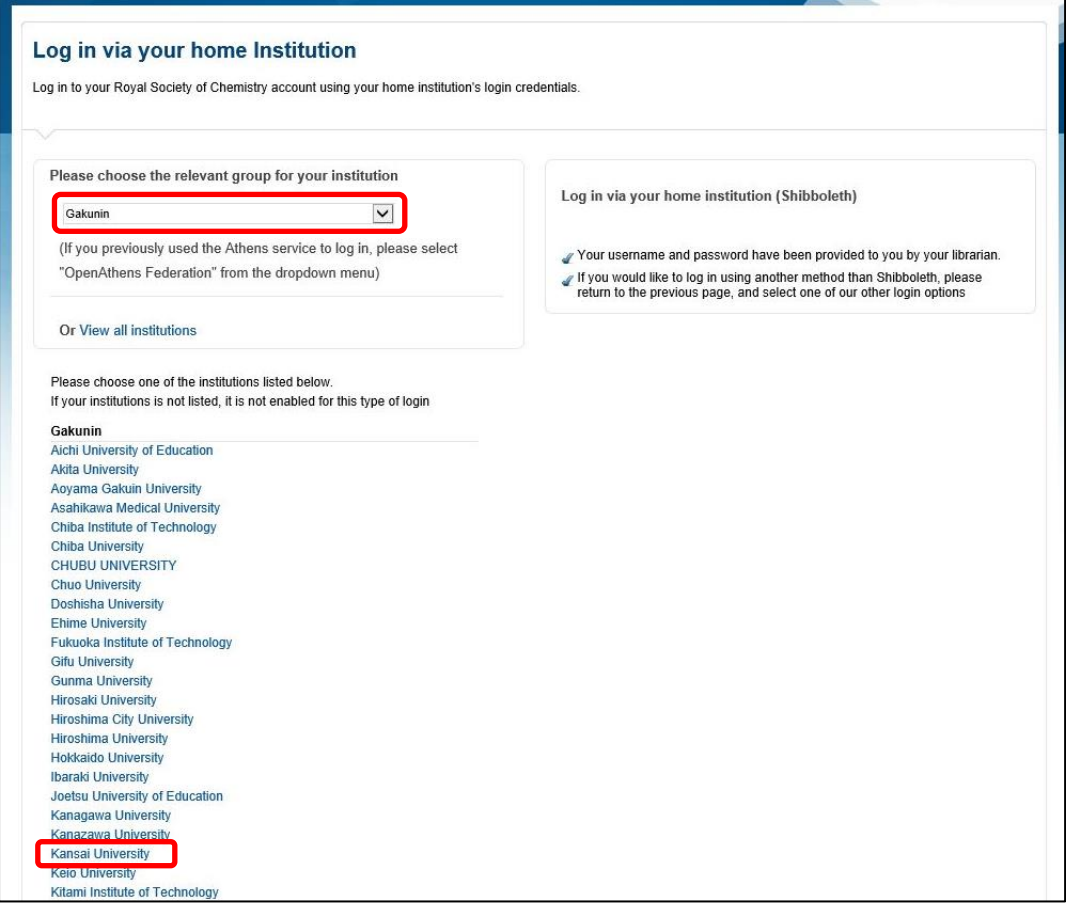

4. 関西大学 学認用ログインページが表示されますので、関西大学統合認証システムの 「ユーザーID」と「パスワード」を入力し、「Login」をクリックします。

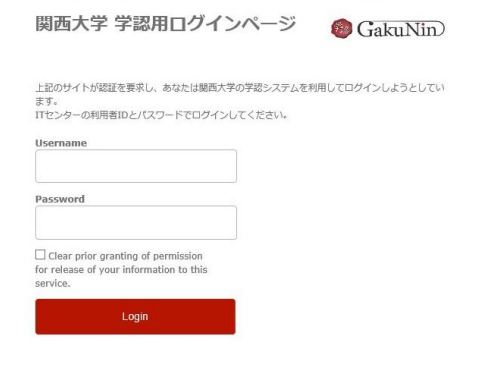

5. 以下の画面が表示されます。「同意します」をクリックします。(必要に応じて同意内 容の変更を行ってください。)

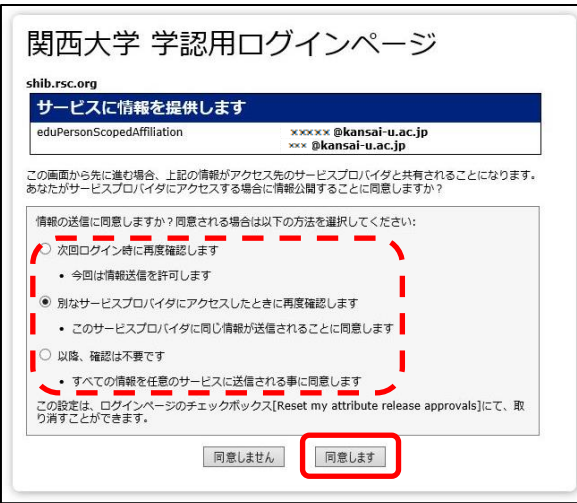

6. Royal Society of Chemistry トップ画面に戻ります。画面左上のメニューの下に 「KANSAI UNIVERSITY」と表示されていれば、認証が完了しています。

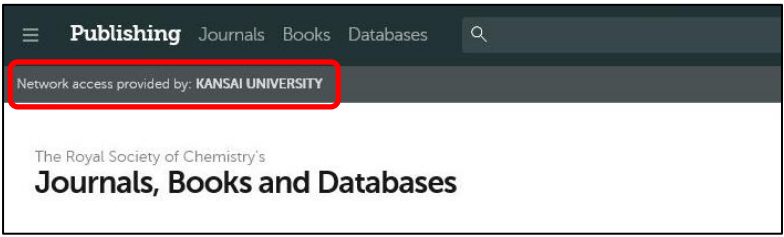